#### **การออกแบบหน้าจอ**

**บทที่ 5**

การออกแบบหน้าจอการแสดงผลของระบบฐานข้อมูลการรับสมัครนักเรียนสำหรับ โรงเรียนปรินส์รอยแยลส์วิทยาลัยจังหวัดเชียงใหม่ผู้ศึกษาได้แบ่งการออกแบบหน้าจอการแสดงผล เพื่อให้มีความน่าสนใจและใช้งานง่าย มีเมนูการใช้งานที่ชัดเจน แยกตามกลุ่มผู้ใช้งาน โดยมีการ ออกแบบส่วนประกอบของระบบดังนี้

- 1) หน้าจอหลักของระบบ (Home)
- 2) หน้าจอเข้าสู่ระบบสำหรับเจ้าหน้าที่ (Staff Login)
- 3) หน้าจอเข้าสู่ระบบของผู้สมัคร (User Login)
- 4) หน้าจอทำรายการต่างๆ ของเจ้าหน้าที่และผู้บริหาร (Staff)
- 5) หน้าจอลงทะเบียนทำรายการสมัคร (Register)
- 6) หน้าจอติดต่อเจ้าหน้าที่ (Contact)

#### **5.1 หน้าจอหลักของระบบ**

หน้าจอหลักของระบบเป็นหน้าแรกที่ปรากฏเมื่อเข้าสู่ระบบฐานข้อมูลการรับสมัคร ้นักเรียนสำหรับโรงเรียนปรินส์รอยแยลส์วิทยาลัย เพื่อเชื่อมโยงไปยังหน้าจอการทำงานอื่นๆของ ระบบ

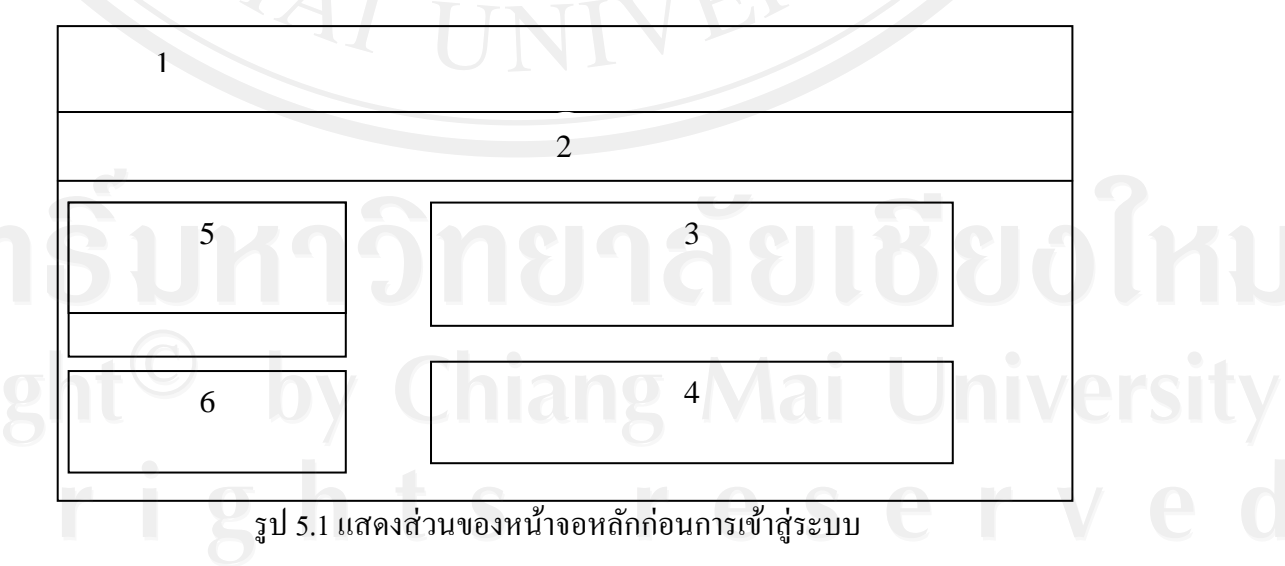

จากรูป 5.1อธิบายส่วนต่างๆ ของจอภาพหน้าจอได้ดังนี้

- ี่ ชื่อระบบสารสนเทศออนไลน์ สำหรับการรับสมัครนักเรียน ฯ
- 2. ส่วนแสดงรายการเมนูด้านบน
- 3. ส่วนการอธิบายลำดับขั้นตอนการรับสมัคร
- 4. ข่าวสารและประกาศต่างๆ
- 5. ส่วนการเข้าสู่ระบบของเจ้าหน้าที่
- 6. ค าถามที่พบบ่อย

### **5.2 การออกแบบหน้าจอหลักการเข้าส่ ระบบ ู**

หน้าจอหลักการเข้าสู่ระบบเป็นหน้าจอสำหรับให้เจ้าหน้าที่กรอกข้อมูลชื่อผู้ใช้และ รหัสผ่านเพื่อเข้าสู่ระบบ โดยจะเชื่อมโยงไปยังหน้าจอทำรายการต่างๆ จะมีส่วนประกอบ ้เช่นเดียวกับหน้าจอการออกแบบหน้าจอหลักการเข้าสู่ระบบของผู้สมัคร แตกต่างกันเพียงหมายเลข 5 คือส่วนการรับข้อมูลอีเมล์หากผู้สมัครลืมรหัสผ่านสามารถคลิกร้องขอรหัสผ่านใหม่จากปุ่มนี้ ดัง แสดงในรูป 5.2

### **5.3 หน้าจอเข้าส่ ระบบของผ ู ้สมัคร ู**

หน้าจอเข้าสู่ระบบของผู้สมัครเป็นหน้าจอสำหรับให้ผู้สมัครกรอกข้อมูลชื่อผู้ใช้และ รหัสผ่านเพื่อเข้าสู่ระบบ โดยจะเชื่อมโยงไปยังหน้าจอทำรายการต่างๆ สำหรับผู้สมัคร

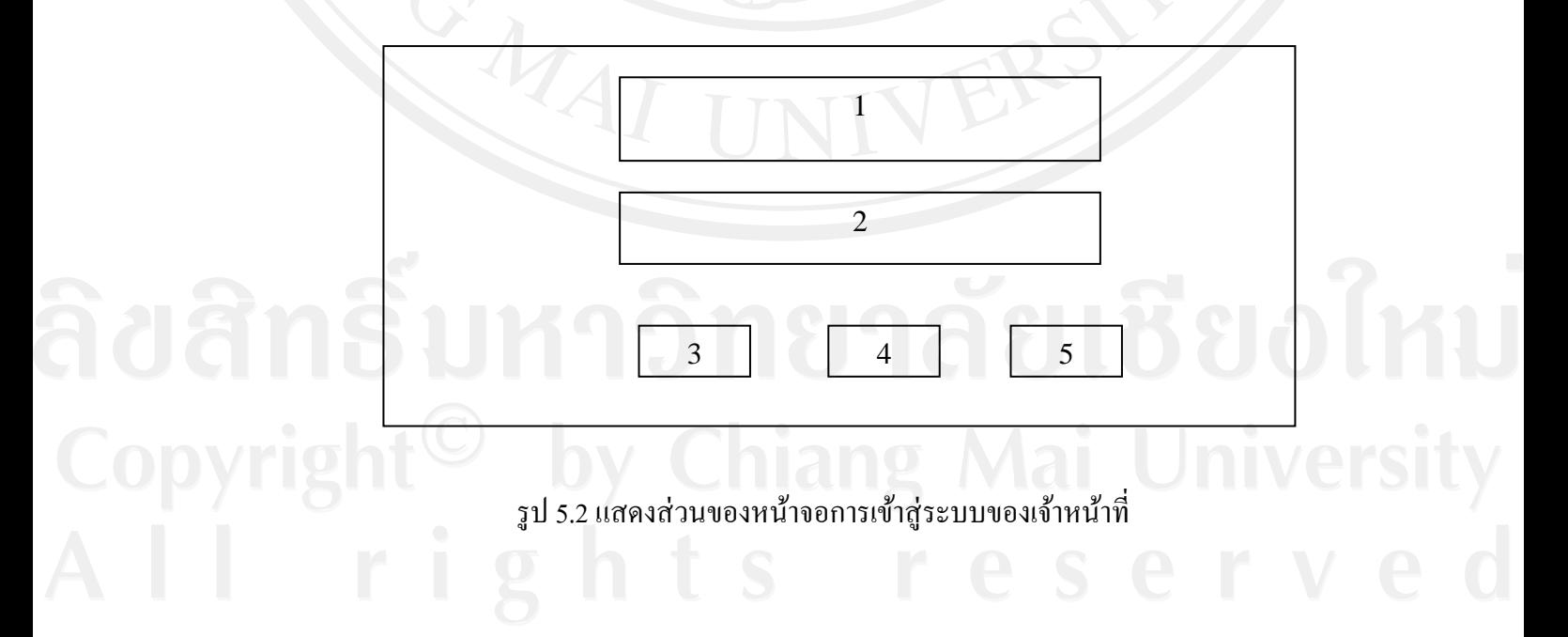

จากรูป 5.2 อธิบายส่วนต่างๆ ของจอภาพหน้าจอได้ดังนี้

- 1. ส่วนของการใส่ชื่อผู้ใช้
- 2. ส่วนของการใส่รหัสผานเข้าใช้งาน ่
- 3. ส่วนการยืนยันรหัสเพื่อเข้าสู่ระบบ
- 4. ส่วนการยกเลิกการเข้าสู่ระบบ
- 1. ส่วนของการใส่รหัสผ่านเข้าใช้งาน<br>2. ส่วนการยืนยันรหัสเพื่อเข้าสู่ระบบ<br>4. ส่วนการยกเลิกการเข้าสู่ระบบ<br>5. ส่วนที่ใช้รับข้อมูลอีเมล์ของผู้สมัคร หากผู้สมัครลืมรหัสผ่าน

### **5.4 หน้าจอท ารายการต่างๆ ของเจ้าหน้าที่และผ้บริหาร ู**

หลังจากเจ้าหน้าที่เข้าสู่ระบบโดยผ่านการตรวจสอบสิทธิ์จากชื่อผู้ใช้และรหัสผ่านแล้ว ระบบจะเข้าสู่หน้าจอการทำงานหลักของระบบสำหรับการใช้งาน โดยโครงสร้างทั้งหมดจะ ้ เหมือนกันทุกกลุ่มผู้ใช้งาน แต่จะสามารถใช้งานใด้ใม่เท่ากันเนื่องจากสิทธิ์ในการเข้าถึงข้อมูลไม่ ี่ เท่ากัน เพื่อรายละเอียดแสดงในรูป 5.3

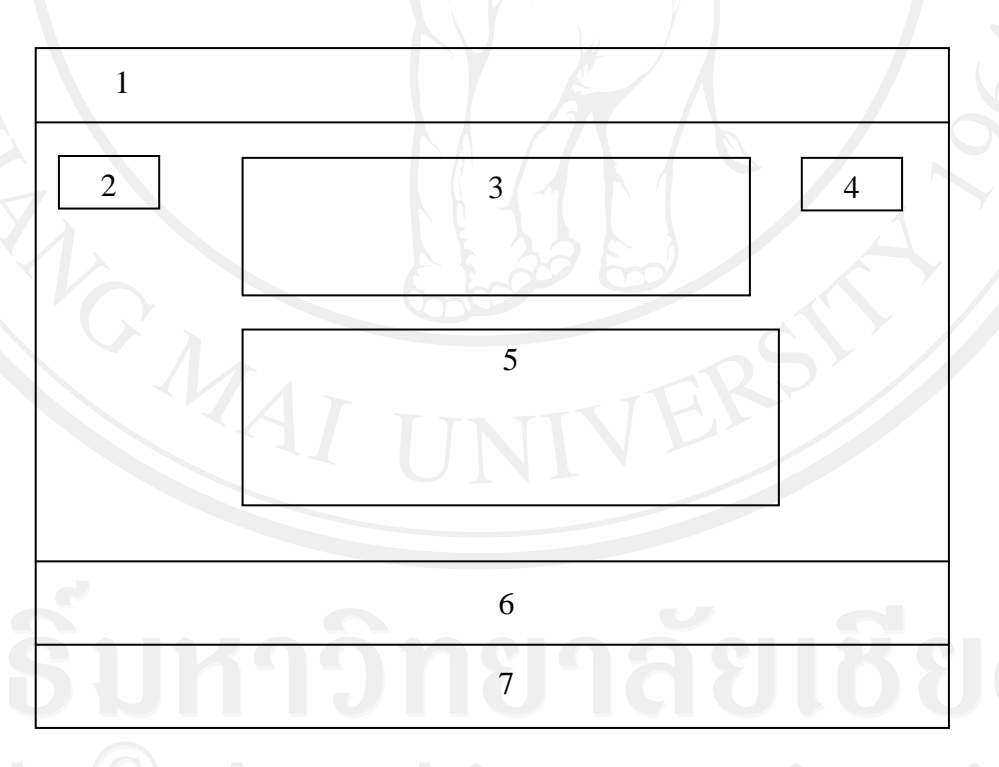

รูป 5.3 แสดงส่วนของหน้าหน้าจอหลังการเข้าสู่ระบบของกลุ่มเจ้าหน้าที่

จากรูป 5.3 อธิบายส่วนต่างๆ ของจอภาพหน้าจอได้ดังนี้

- 1. ชื่อระบบฐานข้อมูลการรับสมัครนักเรียนสำหรับโรงเรียนปรินส์รอยแยลส์วิทยาลัย
- 2. ส่วนของการกลับหน้าแรก
- 3. ส่วนของการแสดงชื่อข้อมูลผู้ใช้งานระบบ
- 4. ส่วนของการออกจากระบบ
- 5. ส่วนของเมนูการใช้งาน
- 6. ส่วนแสดงรายการเมนูด้านล่าง
- 7. ชื่อ ที่อยูโรงเรียน ่

# **5.5 การออกแบบหน้าจอส่วนการรับสมัคร**

เป็ นส่วนที่ใช้ในการรับสมัครนักเรียนตามกระบวนการรับสมัคร โดยจะรับข้อมูลผู้สมัคร ประวัติการศึกษา ข้อมูลการสมัคร หลักฐานเอกสารต่างๆที่ใช้ในการสมัคร ดังรูป 5.4

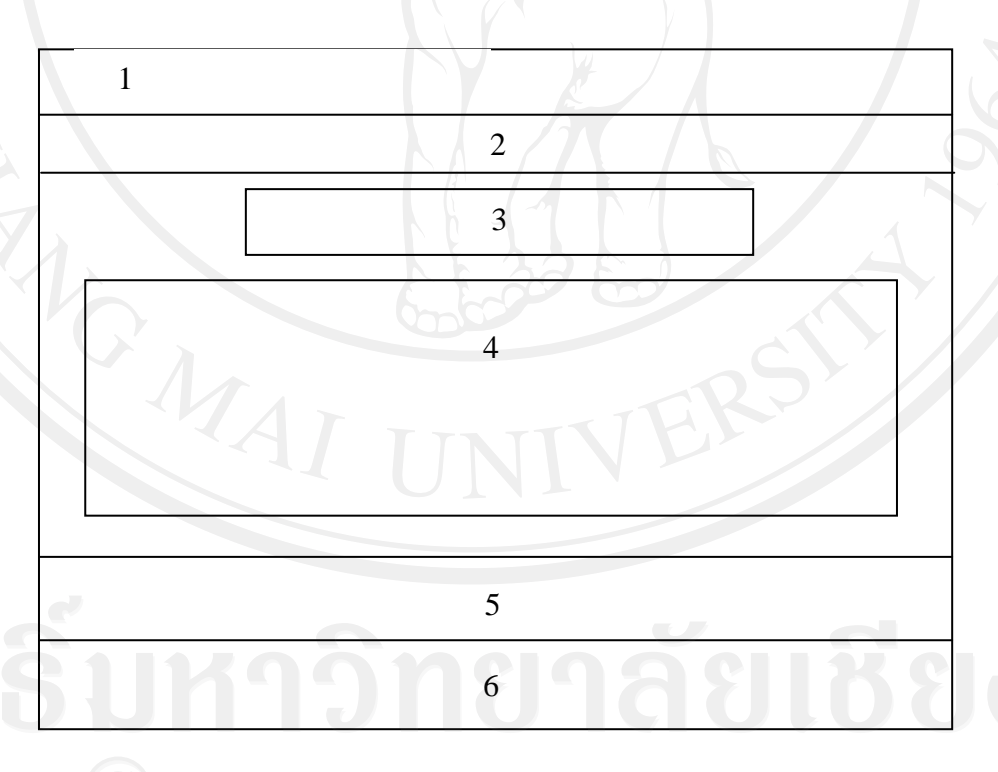

รูป 5.4 แสดงส่วนของหน้าจอการรับสมัคร

จากรูป 5.4อธิบายส่วนต่างๆ ของจอภาพหน้าจอได้ดังนี้

1. ชื่อระบบฐานข้อมูลการรับสมัครนักเรียนสำหรับโรงเรียนปรินส์รอยแยลส์วิทยาลัย

- 2. ส่วนแสดงรายการเมนูด้านบน
- 3. ส่วนป้ ายแสดงข้อความการลงทะเบียนสมัครเรียน
- 4. ส่วนของรับข้อมูลผู้สมัคร เช่น ประวัติการศึกษา ประวัติส่วนตัว ข้อมูลการสมัคร หลักฐานเอกสารต่างๆที่ใช้ในการสมัคร
- 5. ส่วนแสดงรายการเมนูด้านล่าง
- 6. ชื่อ ที่อยูโรงเรียน ่

## **5.6 หน้าจอติดต่อเจ้าหน้าที่(Contact)**

เป็ นหน้าจอส าหรับให้ผู้สมัครที่พบปัญหาในการใช้งานของระบบหรือเกิดข้อสงสัยใน กระบวนการรับสมัคร สามารถส่งข้อมูลมาสอบถามรายละเอียดต่างๆ จากเจ้าหน้าที่โดยการกรอก ้ข้อมูลผ่านหน้าจอนี้ได้

แสดงดังรูป 5.5

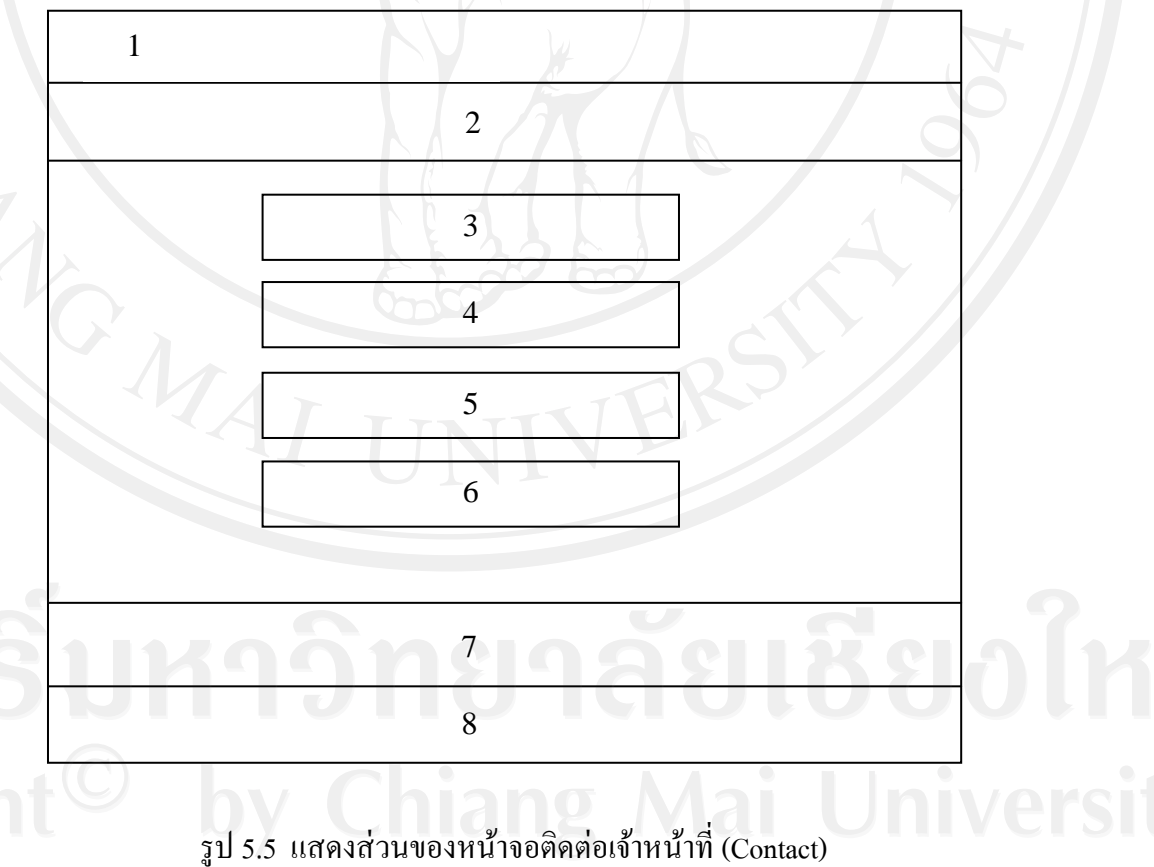

จากรูป 5.5อธิบายส่วนต่างๆ ของจอภาพหน้าจอได้ดังนี้

- 1. ชื่อระบบฐานข้อมูลการรับสมัครนักเรียนสำหรับโรงเรียนปรินส์รอยแยลส์วิทยาลัย
- 2. ส่วนแสดงรายการเมนูด้านบน
- 3. ส่วนป้ ายแสดงข้อความรายการที่เลือก
- 4. ส่วนการรับข้อมูลชื่อ
- 5. ส่วนการรับข้อมูลอีเมล์
- 6. ส่วนการรับข้อมูลรายละเอียดข้อมูล ข้อคำถาม
- 7. ส่วนแสดงรายการเมนูด้านล่าง
- ชื่อ ที่อยู่โรงเรียน